## Simplant®

# CBCT to Simplant®

- Export protocol for Kodak

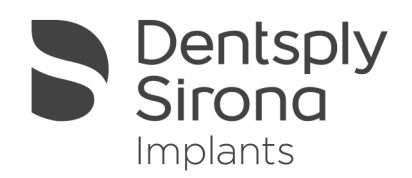

This protocol gives a detailed description of the steps to be followed for exporting your Kodak scan images in DICOM format and for importing these in Simplant. This protocol aims at an optimal visualization of your images in Simplant but does not guarantee easy segmentation.

#### Part 1: Kodak Dental Imaging Software 3D module v2.4

- 1. Start up the Kodak software
- 2. In the welcome screen browse to the folder where your scan data is saved, select a file and click 'ok' to import the data in the Kodak software.

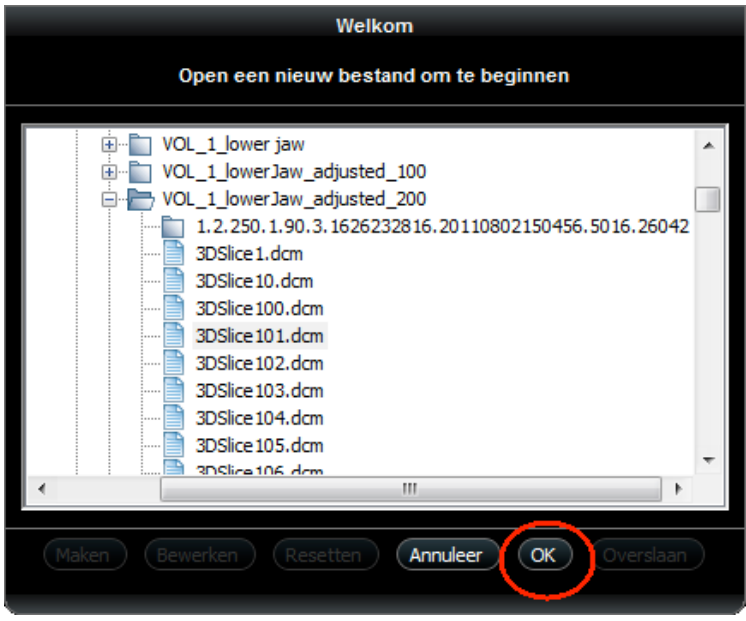

3. Enter a 'Volume name', select a voxel size of '200 µm' and click 'ok' in next screen.

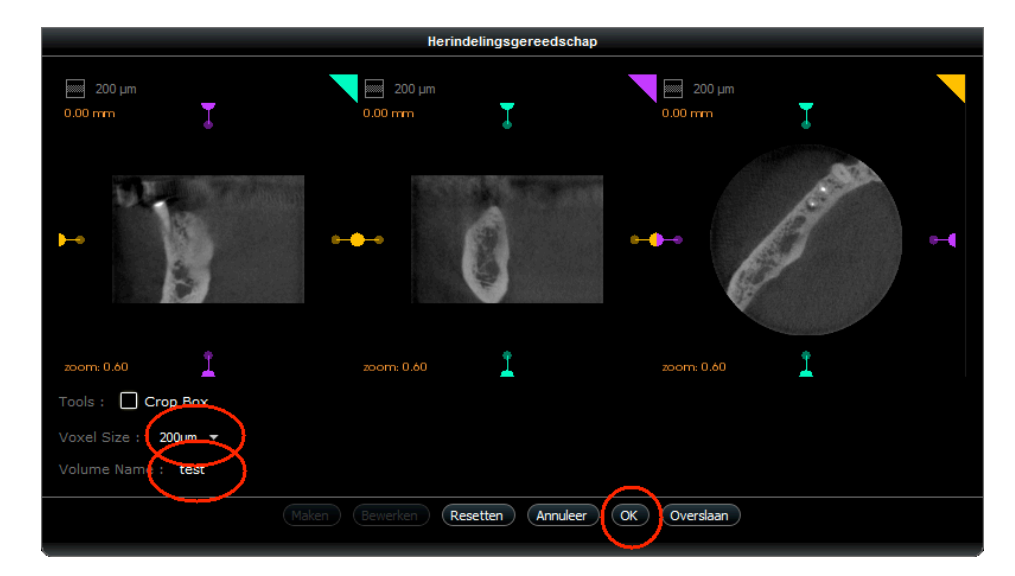

4. A folder with the 'volume name 'that you've entered is created next to the folder containing the scan data. Your dataset is exported and the DICOMs can be found in that folder.

### Part 2: Simplant® software

1. Open Simplant Pro and click 'Open Files' in the Task Panel.

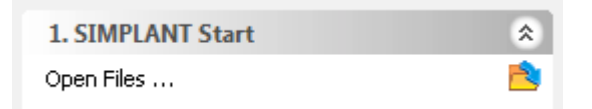

2. In the 'Open Files' dialog box browse to the folder where you saved the dicom images and click 'Next'.

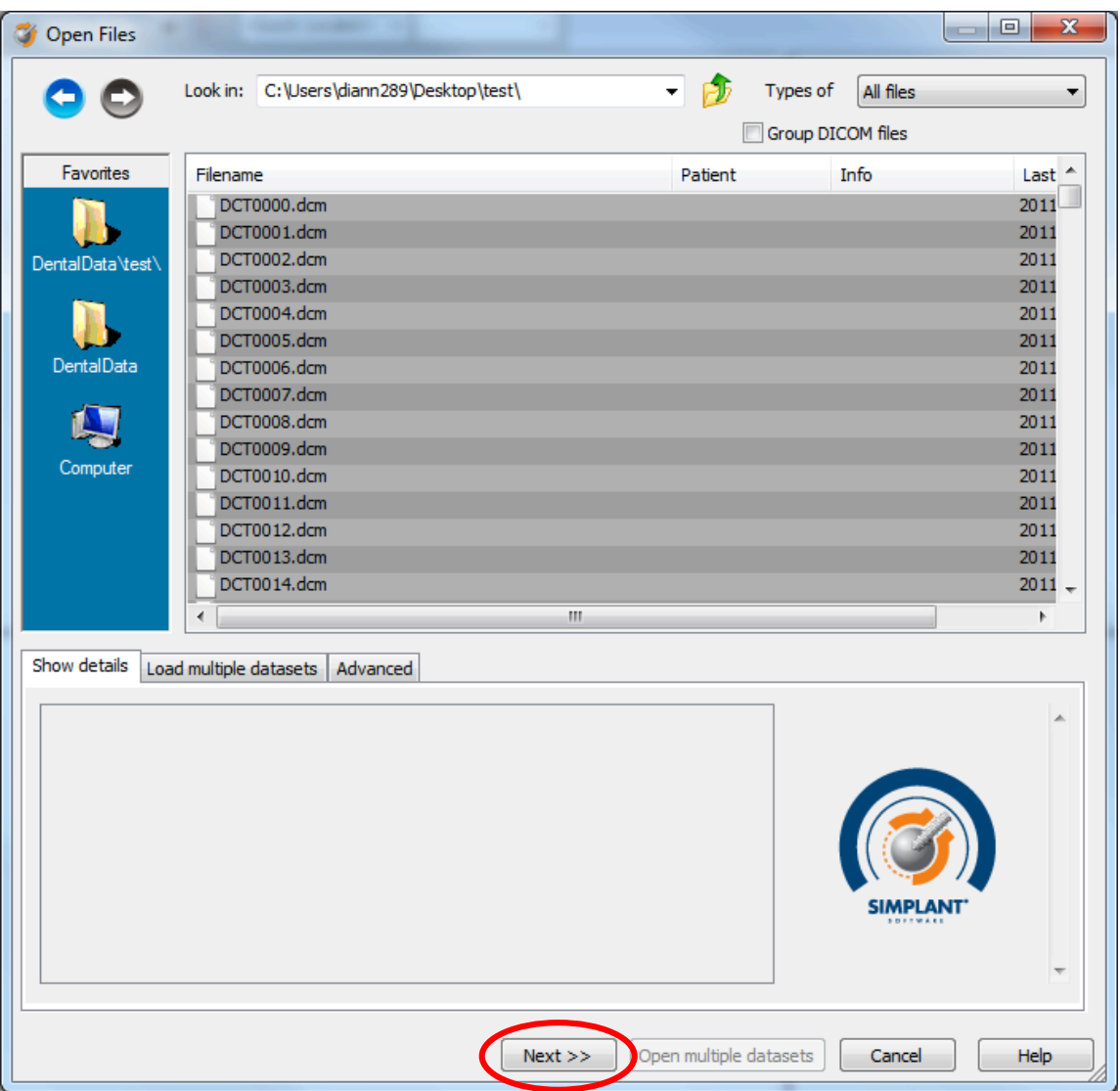

3. By clicking 'next', the data set becomes grouped. The image information and preview of the axial images can already be checked. Select the data set and click 'Open File'.

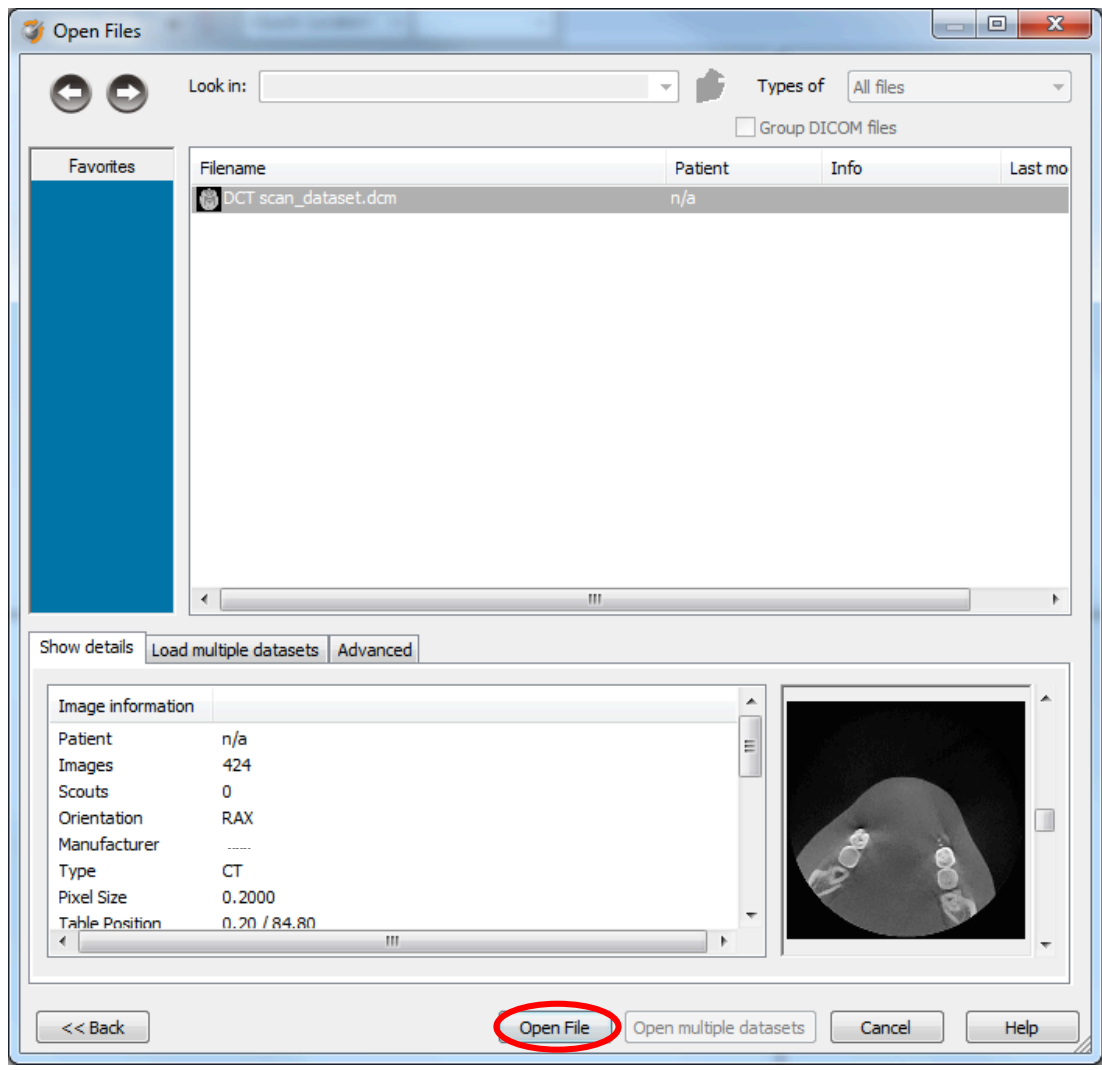

*REMARK: Activating the checkbox 'Group dicom files' in the previous step will in the future automatically group your dicom files and show you the preview.* 

4. The Image Selector dialog is prompted to the user. In this dialog, the user selects the corresponding anatomy of the images, and selects the required images for importing.

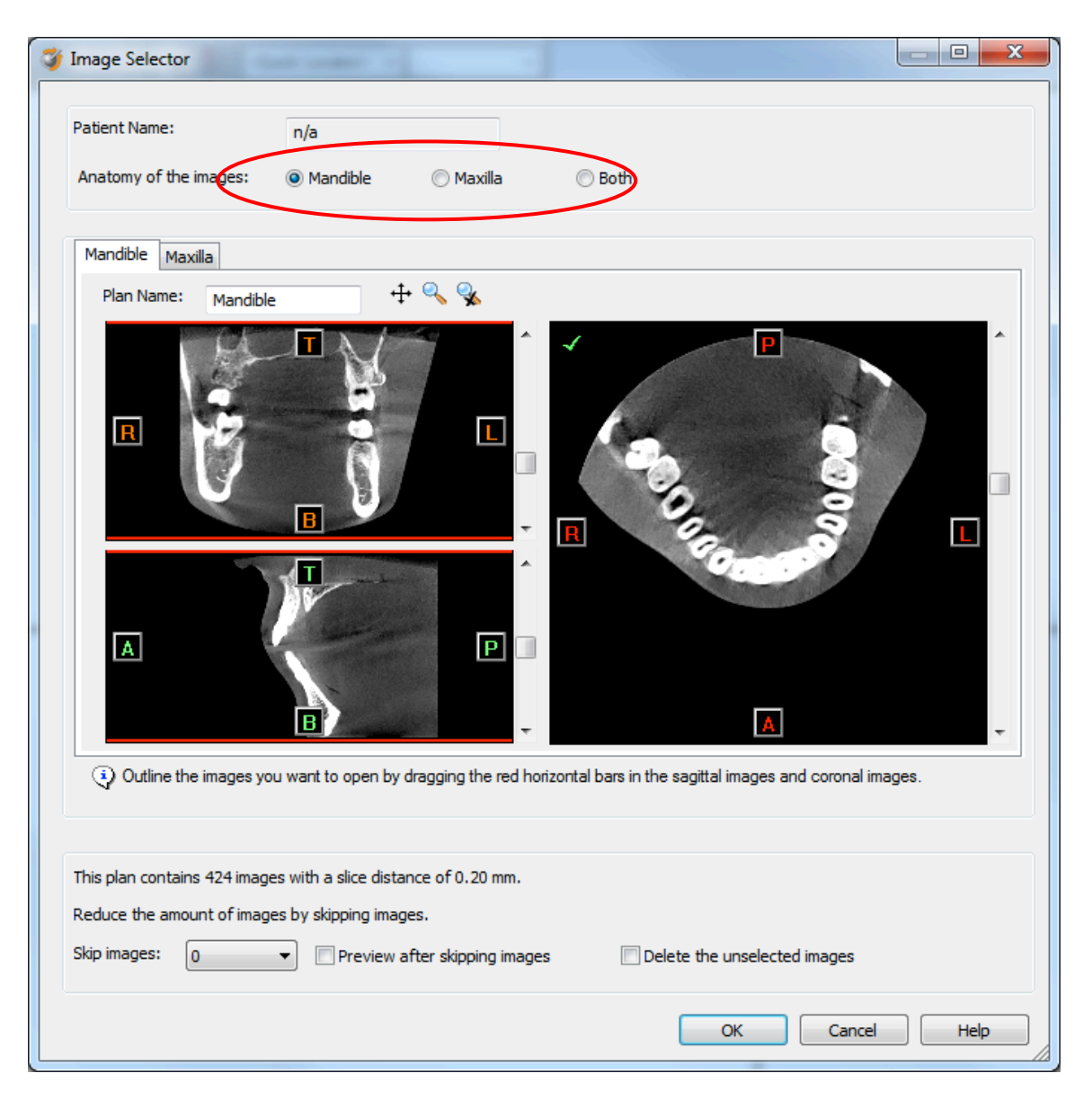

If one or more orientation parameters were not exported, review if the orientation that was set is correct. The orientation can be adjusted by selecting the correct orientation parameter in the dropdown (1).

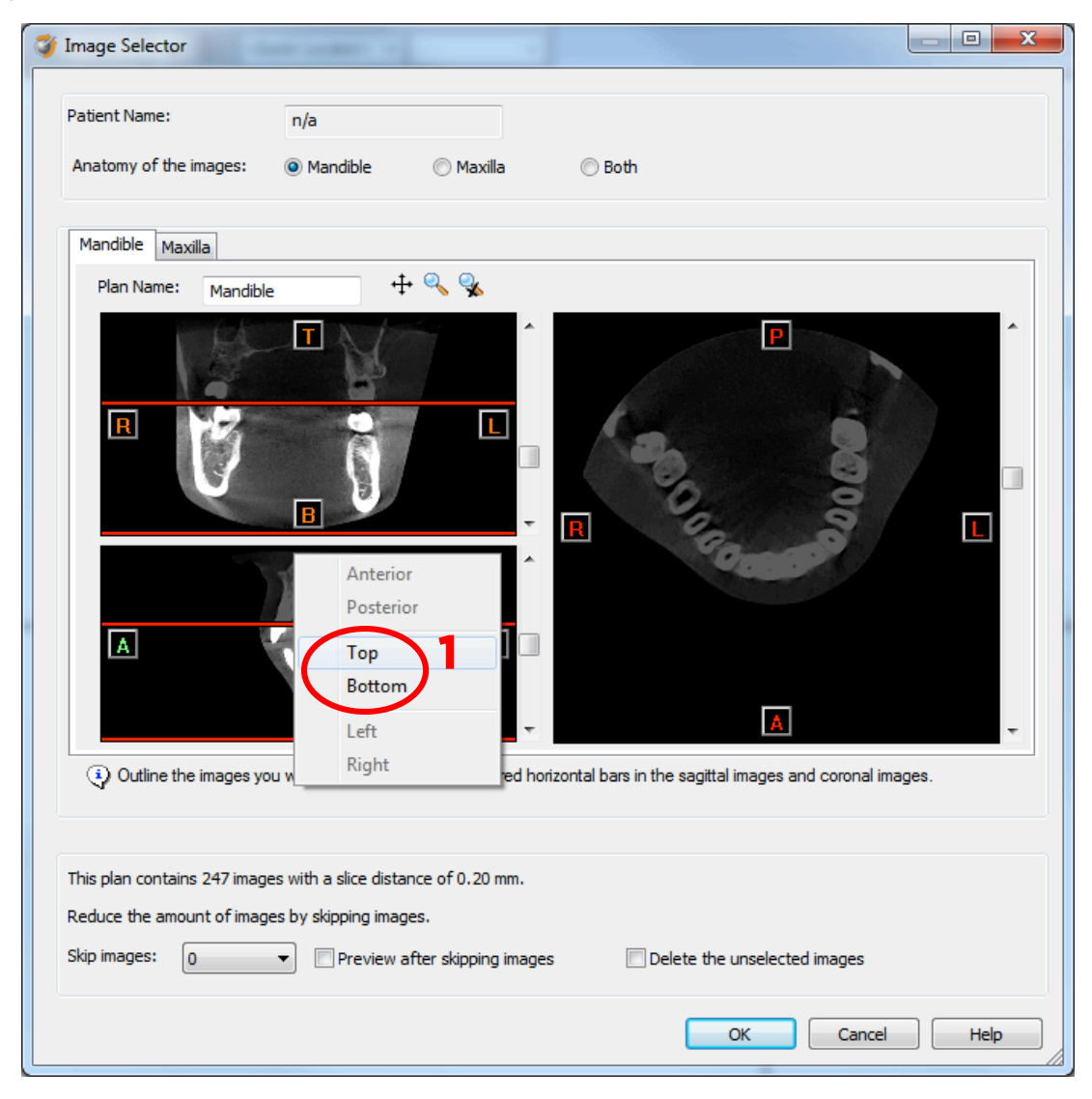

In order to reduce software load, you can REMOVE UNNECESSARY IMAGES from the start or the end of the frame set by dragging the red lines in the coronal and sagittal view.(2)

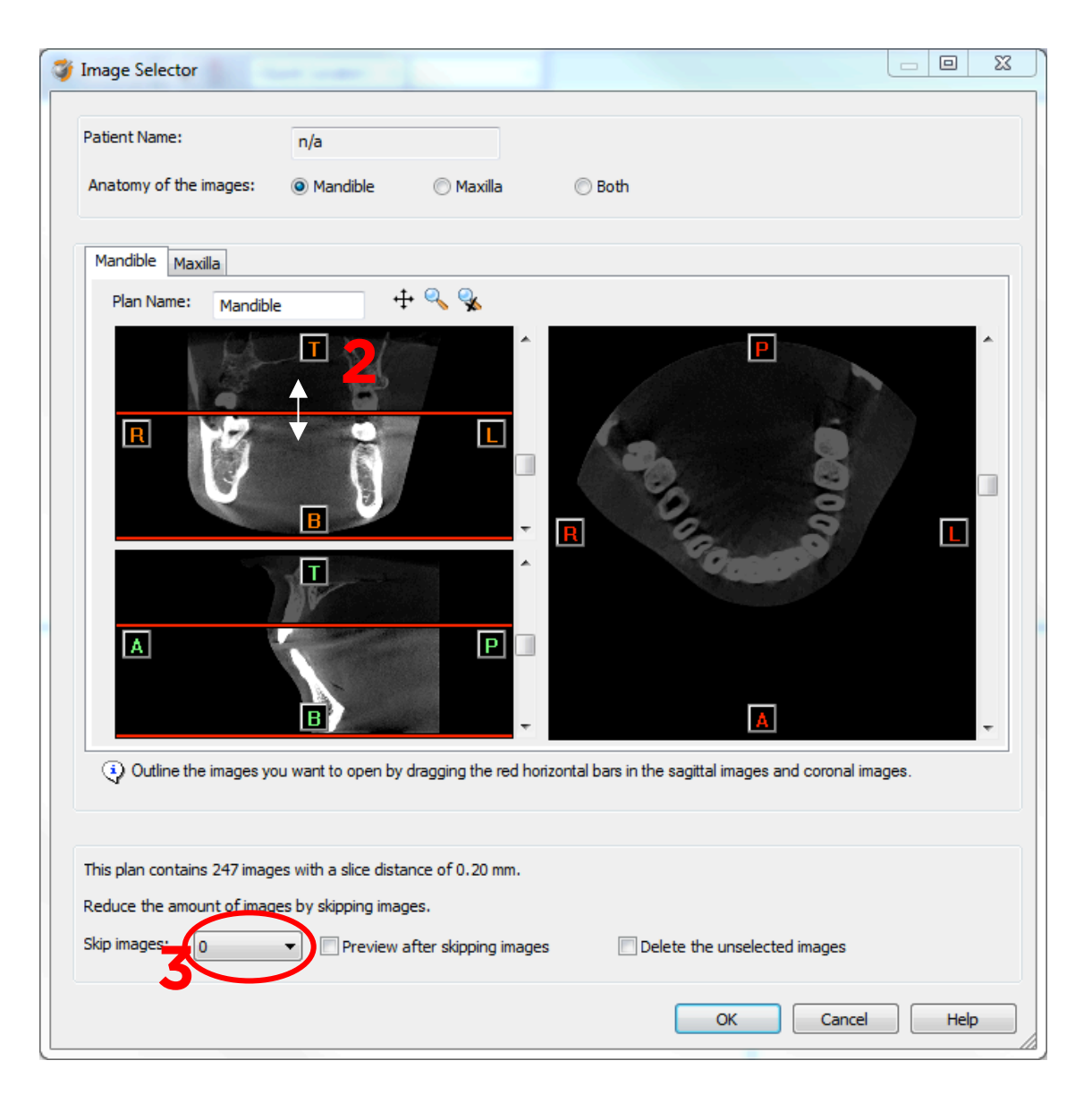

In order to further reduce software load, you can remove axial images by selecting the skipped image count different from 0 (for example: skip images = 1 selects every second image, skip images= 2 selects every  $3^{\text{rd}}$  image) (3).

We recommend skipping 1 image.

When ready, press OK and the software imports the selected frame set to Simplant.

5. You are now ready to start your planning.

All trademarks and company names are the property of their respective owners. Dentsply Sirona does not waive any rights to its trademarks by not using the symbols ® or ™. 32670655-USX-1610 © 2016 Dentsply Sirona. All rights reserved.

#### www.dentsplysirona.com